# brother

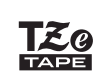

## **BT710P-PT** מדריך למשתמש

נא לקרוא את המדריך, לרבות כל האזהרות, לפני השימוש במדפסת תוויות זו. לאחר קריאת המדריך נא לשמור אותו במקום בטוח לעיון נוסף בעתיד.

לשאלות שכיחות, אבחון ותיקון תקלות והורדת תוכנות ומדריכים, נא לבקר בכתובת [com.brother.support](http://support.brother.com)

#### **אביזרים מתכלים**

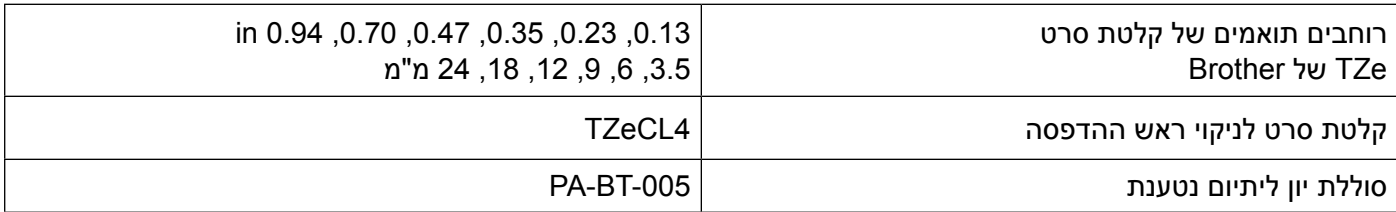

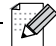

- חברת Brother שומרת לעצמה את הזכות לבצע שינויים ללא הודעה מראש במפרטים ובחומרים הנכללים במדריך מבלי לשאת באחריות לנזקים כלשהם (לרבות נזקים תוצאתיים) שנגרמו כתוצאה מהסתמכות על החומרים המוצגים בו, לרבות אך מבלי לפגוע בכלליות שגיאות דפוס וטעויות אחרות הקשורות לפרסום זה.
	- העתקה או שכפול בלתי מורשים של כל או חלק מתכני מדריך זה אסורים.
- נא לשים לב כי החברה אינה נושאת בכל אחריות לכל נזק או הפסד רווחים הנובע מהשימוש בתווית שנוצרה עם מדפסת תוויות זו או ההיעלמות או השינוי של הנתונים בגלל תקלה, תיקון או אביזרים מתכלים הפועלים על סוללות, או כל תביעה של כל צד שלישי.

## **תוכן העניינים**

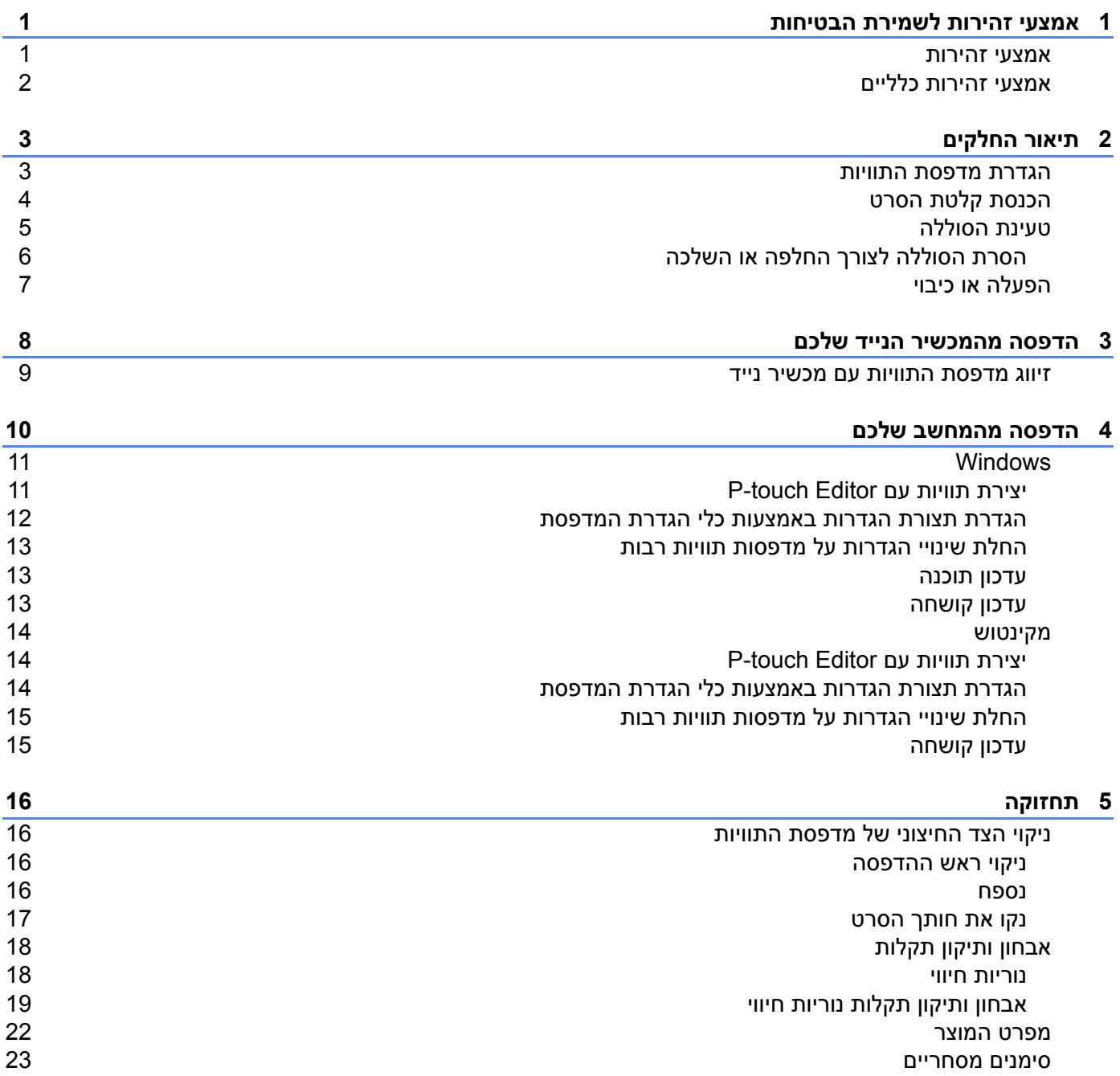

**1 אמצעי זהירות**

#### **אמצעי זהירות לשמירת הבטיחות**

<span id="page-2-0"></span>**פעלו על פי ההנחיות הבאות למניעת סיכון להיווצרות חום, עשן, פיצוץ, שריפה או פציעה.**

**סכנה** אי קיום ההוראות והאזהרות יגרום למוות או לפציעות חמורות.

#### **סוללת יון ליתיום נטענת**

- מנעו כל מגע של הסוללה עם נוזלים.
- אסור להחליף, להשתמש או להשאיר את הסוללה בשטחים ששוררת בהם טמפרטורה גבוהה (מעל 60°C).  $\cdot$ 
	- יש להשתמש בכבל USB המצורף לאריזה לצורך טעינה.
		- יש להשתמש בסוללה אך ורק למטרתה המיועדת.
			- יש להרחיק את הסוללה ממקורות חום ואש.
- אסור לחבר את הדקי -/+ לעצמים מתכתיים כחוט תיל. אסור לשאת או לאחסן את הסוללה עם עצמים מתכתיים.
	- אסור להשליך, לחבוט או לגרום נזק לסוללה בשום צורה ואופן. **\*** 
		- אסור להלחים חיבורים כלשהם לסוללה.
			- אסור לפרק או לשנות את הסוללה.  $\cdot$
		- אסור להשליך את הסוללה עם הפסולת הביתית הרגילה.

**אזהרה** אי קיום ההוראות והאזהרות יגרום למוות או לפציעות חמורות.

#### **סוללת יון ליתיום נטענת**

- יש להרחיק את הסוללה מהישג ידם של ילדים. במקרה של בליעת הסוללה, נא לפנות מיד לטיפול רפואי.
- הפסיקו את השימוש בסוללה אם מתגלות חריגות נראות לעין כגון ריח, חום, עיוותי צורה או שינויי צבע.
	- אם נוזל מהסוללה חודר לעיניים יש לשטוף את העיניים במים נקיים ולפנות מיד לטיפול רפואי.

#### **מדפסת תוויות וכבל USB**

- יש להשתמש בכבל USB המצורף לאריזה למניעת נזקים.
	- לא לשימוש במהלך סערת ברקים.
		- לא לגרום נזק למכשיר.
	- לא לשים עצמים כבדים על המכשיר.
	- לא לכופף או למשוך בכוח את הכבלים.
		- לא לפרק או לשנות את המכשיר.
			- לא להפיל או לחבוט במכשיר.
	- למנוע כל מגע של המכשיר עם נוזלים.
- אם הבחנתם בחריגות כלשהן כגון ריח, היווצרות חום, שינוי צבע או עיוות צורה במהלך השימוש או האחסון, הפסיקו את השימוש במדפסת התוויות, נתקו את כבל USB והסירו את הסוללה.
- כאשר מדפסת התוויות אינה בשימוש נא לאחסנה הרחק מהישג ידם של ילדים. בנוסף לכך, אין להרשות לילדים להכניס את חלקי מדפסת התוויות או התוויות לפיהם. במקרה של בליעה, נא לפנות מיד לטיפול רפואי.

<span id="page-3-0"></span>**זהירות** אי קיום ההוראות והאזהרות יגרום למוות או לפציעות חמורות.

#### **סוללת יון ליתיום נטענת**

אם נוזל מהסוללה חודר לעור או לבגדים, יש לשטוף מיד במים.

#### **מדפסת תוויות וכבל USB**

- יש להשתמש בסוללה הייעודית )-005BT-PA).
- במהלך פתיחת וסגירת מכסה הקלטת, נא לנקוט זהירות רבה למניעת לכידת אצבעות.
	- אסור לגעת בראש ההדפסה.
	- אסור לגעת בלהב החיתוך או להכניס אצבעות לתוך חריץ יציאת הסרט.

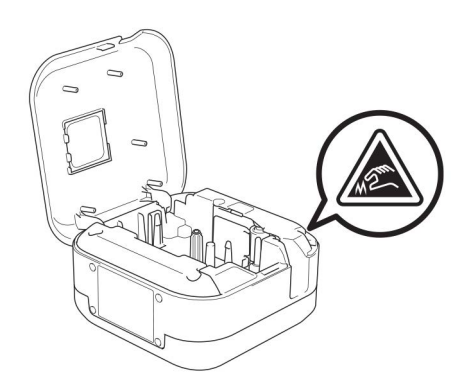

#### **אמצעי זהירות כלליים**

#### **מדפסת תוויות, קלטת סרט או כבל USB**

- אסור להשתמש במדפסת בשום צורה ואופן ולכל מטרה שאינם מתוארים במדריך זה. הדבר עלול לגרום לתאונות או לנזקים.
	- השתמשו בקלטות הסרטים @Erother של Brother.
	- אסור להכניס עצמים זרים לחריץ יציאת הסרט, שקע כבל USB, תא הסוללות וכדומה.
- אסור לשים את המדפסת בכל סביבה החשופה לטמפרטורות גבוהות או נמוכות באופן קיצוני, רמת לחות גבוהה או אבק רב כגון אור שמש ישיר, גשם, מקורות חום, מכשירי חשמל חמים, לוח מחוונים או תא מטען של רכב.
	- אסור לנסות להדפיס אם הקלטת ריקה; הדבר יגרום נזק לראש ההדפסה.
	- אסור למשוך את הסרט במהלך הדפסה או הזנה; הדבר יגרום נזק לסרט ולמדפסת התוויות.
		- אורך התווית המודפסת עשוי להשתנות מאורך התווית המוצגת.
- על פי המיקום, החומר ותנאי הסביבה, התווית עשויה שלא להתקלף או להפוך לבלתי ניתנת להסרה, והצבע של התווית עשוי להשתנות או לעבור לעצמים אחרים. לפני השמת התווית, נא לבדוק את התנאים הסביבתיים והחומר.
	- במהלך הדפסת עותקים רבים של תווית, מדפסת התוויות לא תגלה את קצה קלטת הסרט ותמשיך להדפיס.
- תווים מודפסים עשויים להיראות שונים מכפי שנראו בתצוגה המקדימה, שכן למסך המכשיר או המחשב שלכם עשויה להיות רזולוציה גבוהה יותר ממדפסת התוויות.
	- טקסט מודפס קטן עשוי להיות פחות ברור מכפי שנראה בתצוגה המקדימה.
		- הדפסים בלבן וזהב עשויים שלא להיות ברורים.
- המצע של סרטים מסוימים עשוי להיות חתוך מראש כדי להקל על קילופו. להסרת המצע, פשוט קפלו את התווית לאורך כשהטקסט פונה פנימה כדי לחשוף את השוליים הפנימיים של המצע. לאחר מכן קלפו את המצע של תווית אחת בכל עת.
- לעתים קשה להדביק את התוויות למשטחים רטובים, מלוכלכים או לא ישרים. התוויות עשויות להתקלף בקלות ממשטחים אלו.
	- למשטחים גסים ומחוספסים מומלץ להשתמש בסרט עם דבק חזק במיוחד.
- נא להקפיד לקרוא את ההוראות המסופקות עם סרטי אריג, סרטים עם דבק חזק במיוחד או סרטים מיוחדים אחרים ולקיים את כל אמצעי הזהירות המפורטים בהוראות.

**2 הגדרת מדפסת התוויות**

## **תיאור החלקים**

<span id="page-4-0"></span>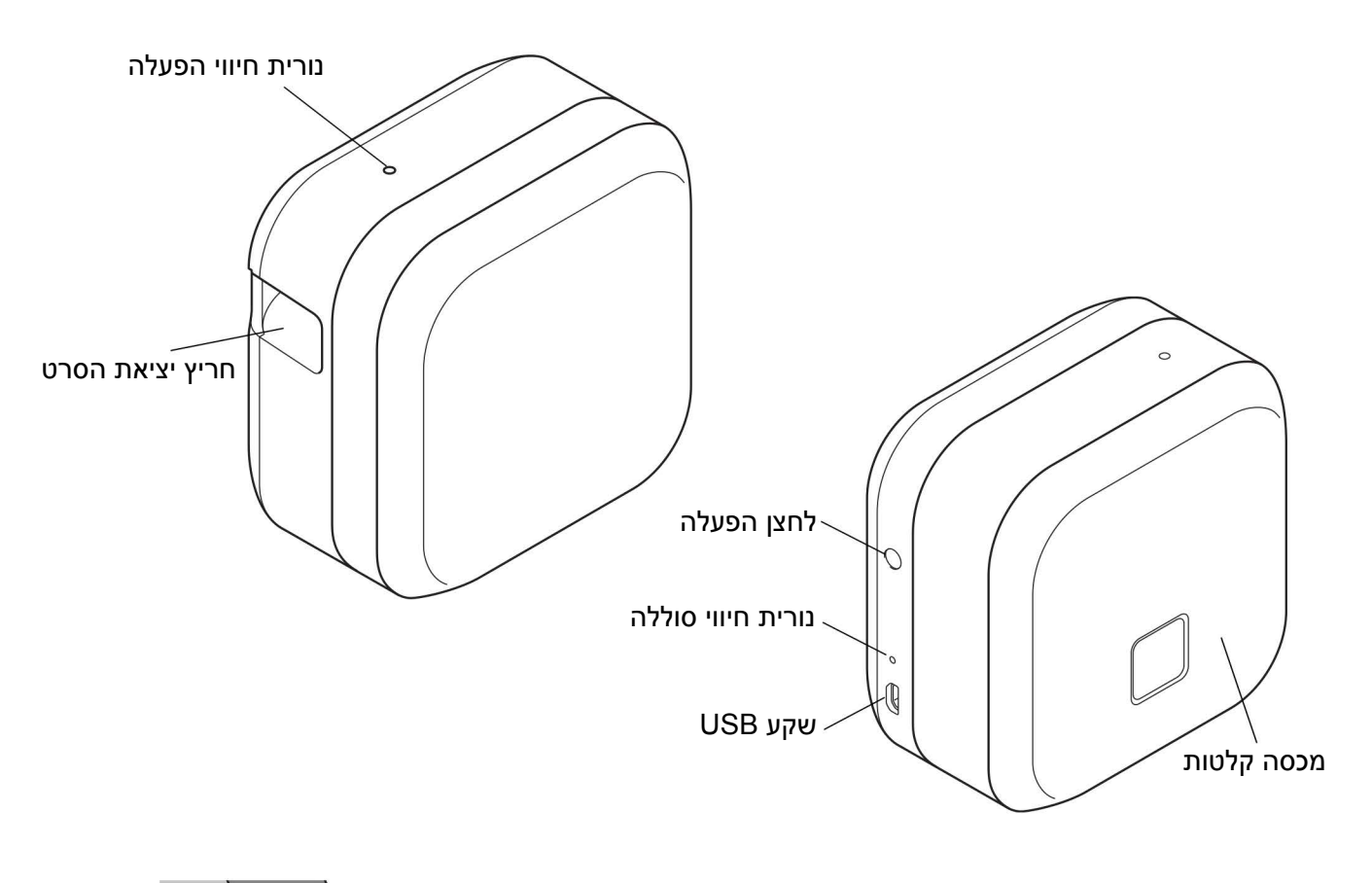

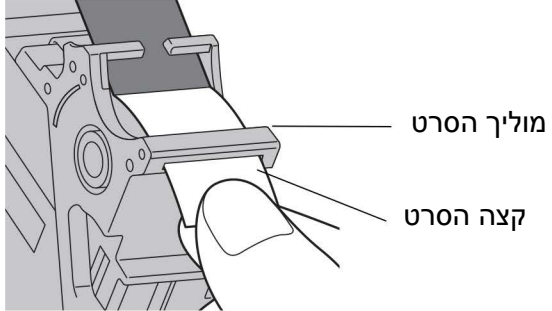

### **הכנסת קלטת הסרט**

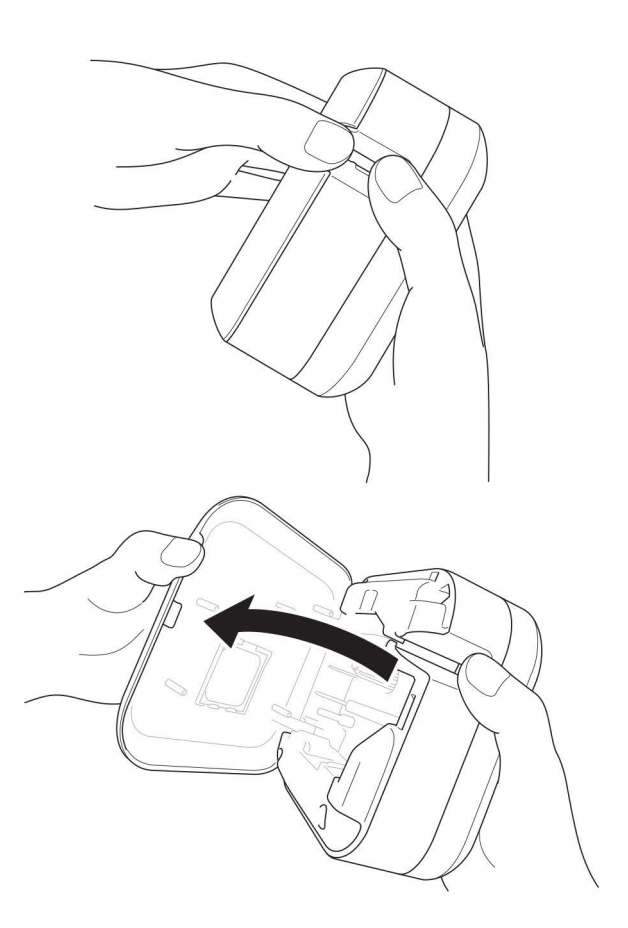

- <span id="page-5-0"></span>שימו את אצבעותיכם על חריץ יציאת הסרט.
- פתחו את מכסה הקלטות על ידי משיכת חריץ יציאת הסרט שמאלה.

וודאו כי הסרט פונה אל חריץ יציאת הסרט ולחצו בזהירות על **G** קלטת הסרט לתוך מדפסת התוויות עד שתינעל למקומה.

 וודאו כי הסרט אינו רפוי. לתיקון סרט רפוי, משכו את קצה

 במהלך הכנסת או הסרת קלטת הסרט נא לוודא כי הסרט אינו

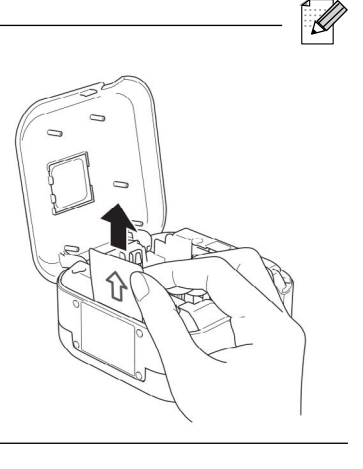

משכו החוצה את הגיליון המגן (בפעם הראשונה בלבד).

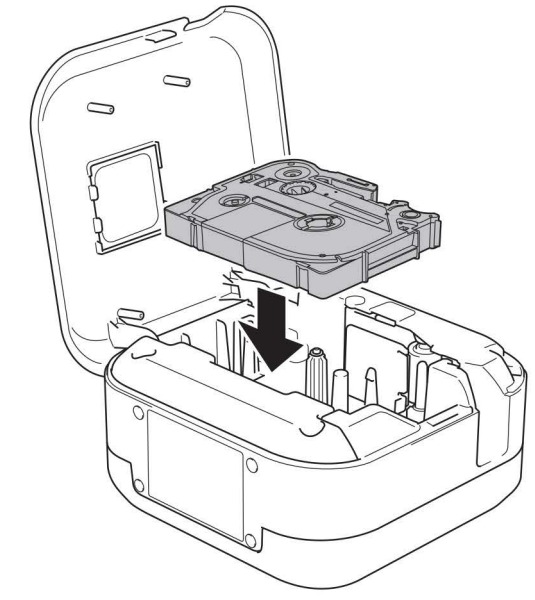

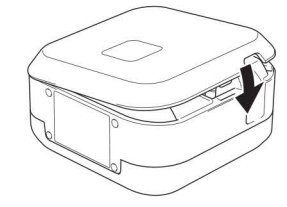

נלכד במדפסת התוויות.

הסרט החוצה ממוליך הסרט.

סגרו את מכסה הקלטות.

 $\overline{\mathscr{L}}$ 

#### **טעינת הסוללה**

<span id="page-6-0"></span>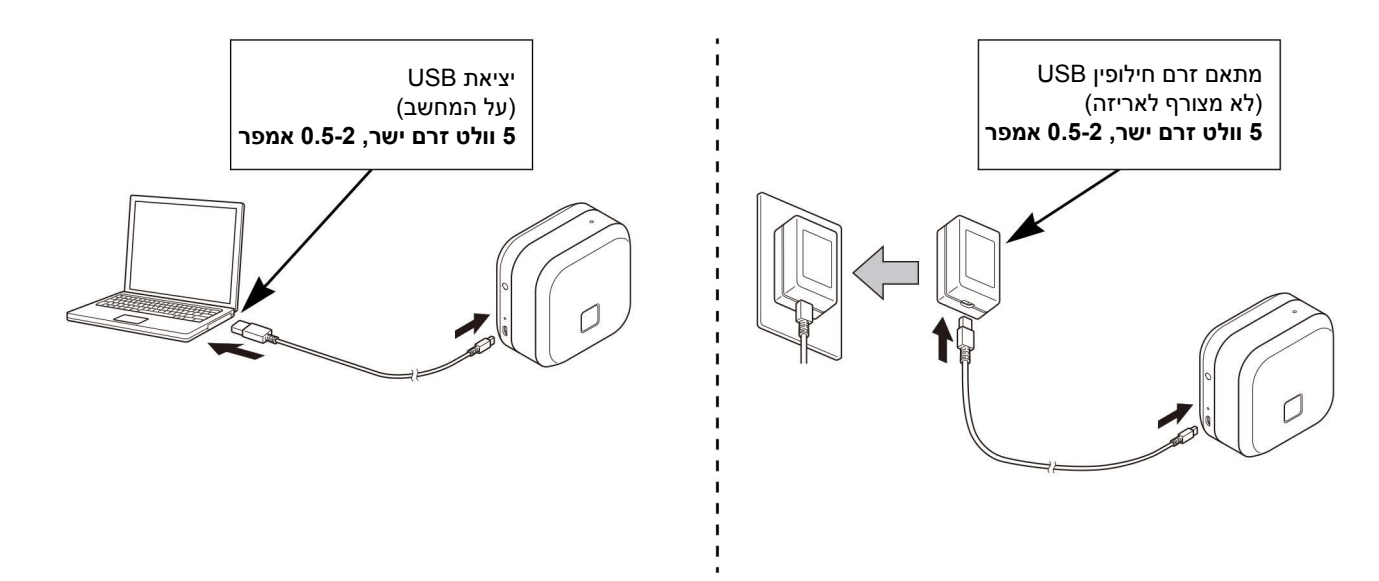

חברו את מדפסת התוויות למחשב באמצעות כבל USB המצורף, או חברו את כבל USB למתאם זרם החילופין USB המתאים לטעינת מכשירים ניידים, והכניסו את המתאם למקור אספקת חשמל. הטעינו עד שנורית חיווי הסוללה נכבית.

- 
- השתמשו בכבל USB המצורף לאריזה.
- בטעינת סוללה באמצעות המחשב נא לוודא שהמחשב פועל.

#### **הערות על שימוש בסוללת יון ליתיום נטענת**

- טענו את הסוללה בסביבות ששוררת בהן טמפרטורה של בין C-10°C,35° אחרת הסוללה אינה נטענת, ונורית חיווי הסוללה ממשיכה לדלוק.
- אם מדפסת התוויות משמשת להדפסה, הזנה או ביצוע פעולה אחרת במהלך טעינה, הטעינה עשויה להיפסק למרות שהסוללה אינה טעונה במלואה. הטעינה מתחדשת כאשר הפעולה הושלמה.

#### **מאפייני סוללת יון ליתיום נטענת**

כדי להבטיח את רמת הביצועים הגבוהה ביותר ותוחלת החיים הארוכה ביותר של סוללת יון הליתיום הנטענת, במהלך אחסון מדפסת התוויות למשך תקופה ארוכה:

- טענו את הסוללה מידי שישה חודשים.
- אחסנו את מדפסת התוויות במקום יבש, קריר ומוגן מפני אור שמש ישיר בטמפרטורה של בין C-10°C.35°

### **הסרת הסוללה לצורך החלפה או השלכה**

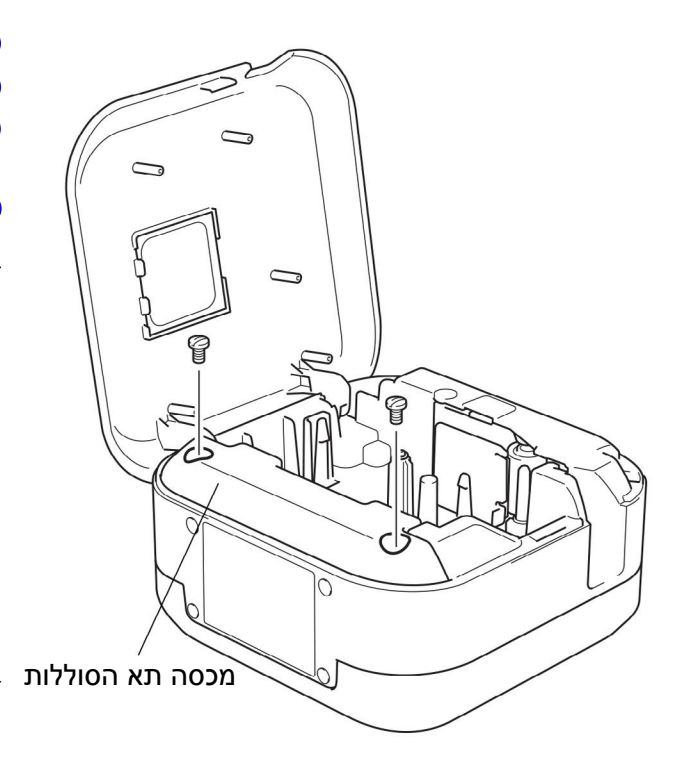

- כבו את מדפסת התוויות.
- פתחו את מכסה הקלטות.
- <span id="page-7-0"></span>הסירו את שני הברגים ממכסה הסוללות באמצעות מברג **6** עם להב שטוח.
	- הוציאו את הסוללה.  $\blacksquare$

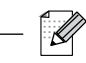

- השליכו את הסוללות בנקודת איסוף מתאימה. הקפידו לקיים את כל התקנות המקומיות החלות בנידון.
- בעת אחסון או השלכת סוללה, נא לכסות את המגעים בסרט צלופן למניעת קצר חשמלי.

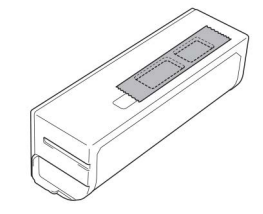

### סכנה $\mathbf A$

אסור להשליך את הסוללה עם הפסולת הביתית הרגילה. קיים סיכון לנזק לאיכות הסביבה, פיצוץ או שריפה.

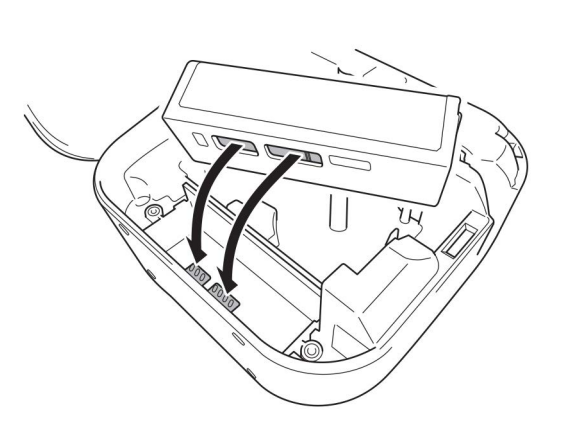

- בעת התקנת הסוללה מחדש, נא לוודא כי מגעי הסוללה נוג־**G** עים במגעים בתוך תא הסוללות.
- 6 השיבו את מכסה הסוללות, הבריגו מחדש את הברגים והדקו אותם באמצעות מברג עם להב שטוח.
	- 7 סגרו את מכסה הקלטות.

#### הגדרת מדפסת התוויות

### **הפעלה או כיבוי**

<span id="page-8-0"></span>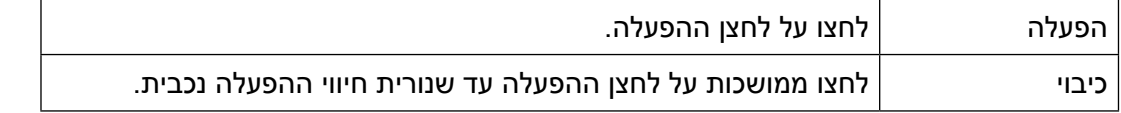

## **3 הדפסה מהמכשיר הנייד שלכם**

הורידו את יישומי P-touch מחנות היישומים App Store או ™Google Play.

<span id="page-9-0"></span>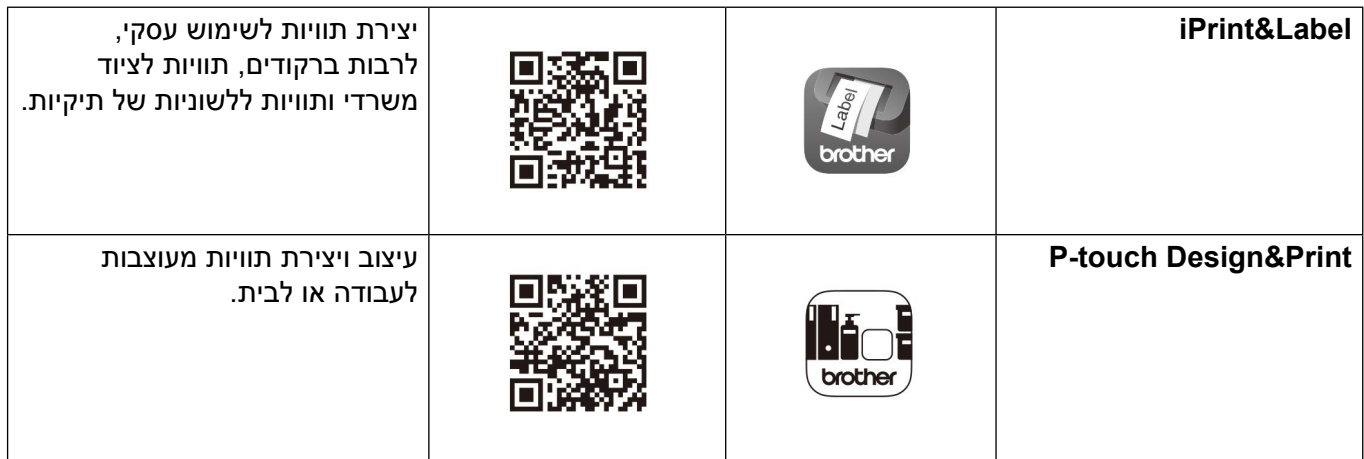

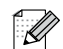

- לחצו במהירות על לחצן ההפעלה פעמיים כדי להזין ולחתוך את הסרט.
- כאשר נבחרה אפשרות החיתוך האוטומטי Cut Auto, אורך ההדפסה המינימאלי עומד על 25 מ"מ.
	- לפני כל הדפסה ראשונית, מדפסת התוויות מזינה כ25- מ"מ של סרט ריק.
- מומלץ שלא לבחור את אפשרות החיתוך האוטומטי במהלך הדפסת תוויות רבות באורך של פחות מ25- מ"מ. כך ניתן לחסוך בסרט.

#### **זיווג מדפסת התוויות עם מכשיר נייד**

<span id="page-10-0"></span>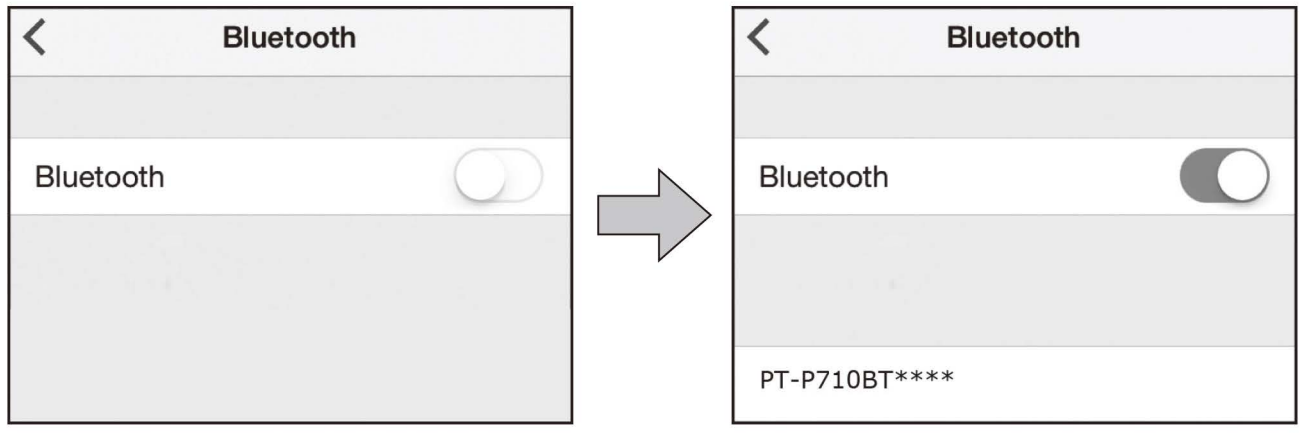

**על המכשיר הנייד שלכם:**

- גשו אל תפריט ההגדרות וודאו כי אפשרות ®Bluetooth מופעלת.
- בחרו **BT710P-PT**( \*\*\*\*כאשר \*\*\*\* הן ארבע הספרות האחרונות של המספר הסידורי של מדפסת התוויות שלכם. המספר הסידורי של המכשיר מצוי בתוך מכסה הקלטות, מתחת לקלטת סרט TZe).

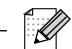

- אם תתבקשו להזין קוד PIN, הזינו "**0000**".
- הוראות הזיווג עשויות להשתנות במקצת על פי המכשיר הנייד שלכם.
- אם המכשיר הנייד שלכם לא יכול למצוא את מדפסת התוויות, יתכן שמדפסת התוויות כבר מחוברת למכשיר אחר. אם כך, השביתו את בלוטוס על המכשיר, או כבו את מדפסת התוויות והפעילו אותה שנית.
	- מדפסת התוויות אינה תומכת בחיבורי Fi-Wi.
	- אם המכשיר הנייד שלכם לא יכול למצוא את מדפסת התוויות, נא לוודא כי מדפסת התוויות אינה במצב שינה.

## **4 הדפסה מהמחשב שלכם**

<span id="page-11-0"></span>בקרו באתר install brother. והתקינו את מנהל התקן המדפסת ו-P-touch Editor על פי ההוראות הבאות המופיעות על המסך.

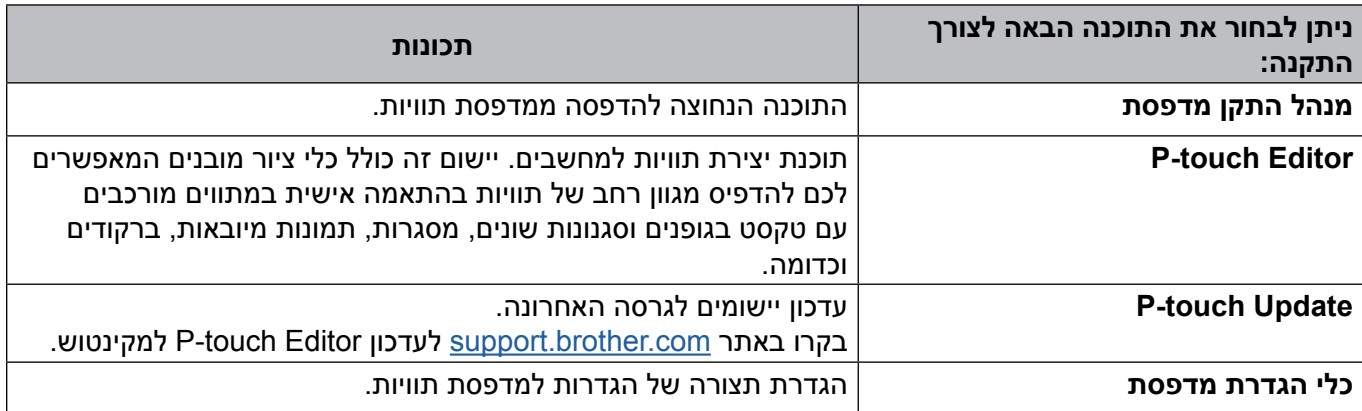

### **Windows**

#### **יצירת תוויות עם Editor touch-P**

- חברו את מדפסת התוויות והמחשב שלכם באמצעות כבל USB המצורף לאריזה.
	- לחצו פעמיים על צלמית P-touch Editor לחצו פעמיים על צלמית P-touch לחצו פעמיים על ל
		- צרו מתווה חדש או פתחו מתווה קיים.
			- בחרו את המצב לפי הצורך:

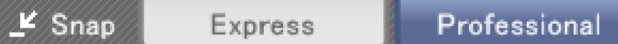

<span id="page-12-0"></span>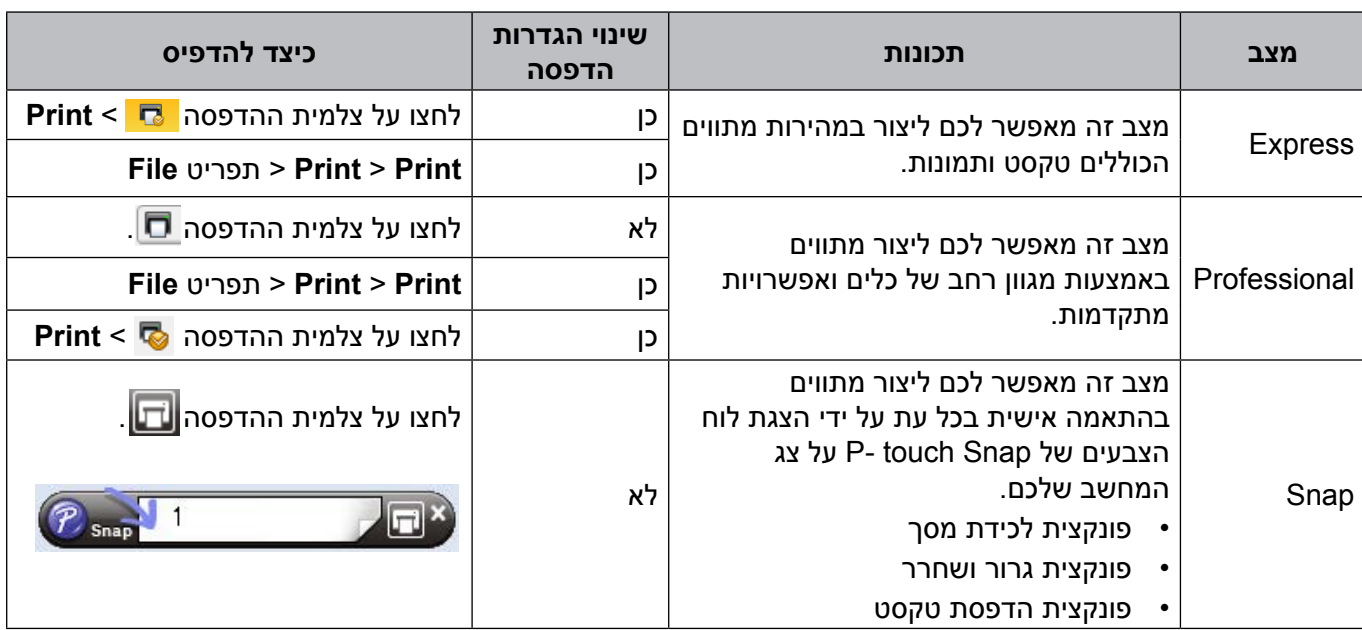

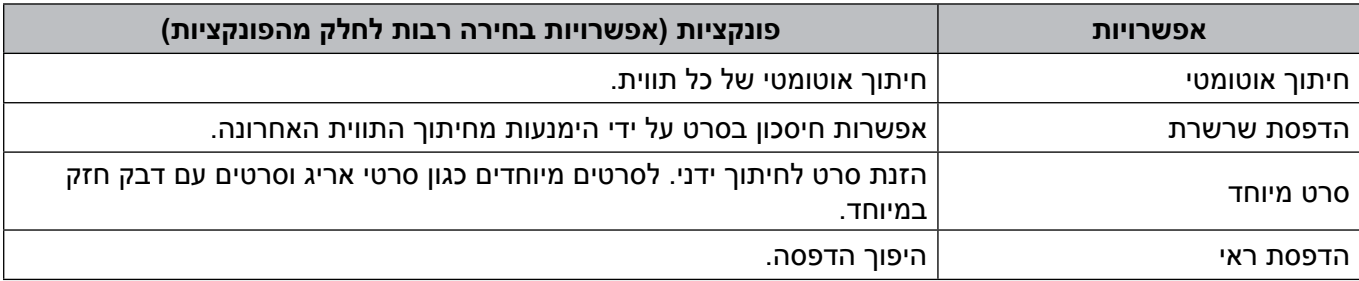

- לחצו במהירות על לחצן ההפעלה פעמיים כדי להזין ולחתוך את הסרט.
- כאשר נבחרה אפשרות החיתוך האוטומטי, אורך ההדפסה המינימאלי הוא 25 מ"מ.
	- לפני כל הדפסה ראשונית, מדפסת התוויות מזינה כ25- מ"מ של סרט ריק.
- מומלץ שלא לבחור את אפשרות החיתוך האוטומטי במהלך הדפסת תוויות רבות באורך של פחות מ25- מ"מ. כך ניתן לחסוך בסרט.
	- אשף Wizard Labeling Cable מאפשר לכם ליצור מתווים לניהול ציוד חשמלי.
		- מדפסת התוויות אינה תומכת בחיבורי בלוטוס למחשבים.

#### **לבחירת המתווה**

- לחצו פעמים על צלמית המתווה.
- בחרו את צלמית המתווה ולחצו על סימן החץ .

#### **לשינוי הגדרות האתחול של Editor touch-P**

- לחצו על תפריט Tools ובחרו Options.
- בחלון Options, בחרו General ואת הגדרת האתחול הרצויה לכם מתוך Operations.

#### **הגדרת תצורת הגדרות באמצעות כלי הגדרת המדפסת**

- חברו את מדפסת התוויות והמחשב שלכם באמצעות כבל USB המצורף לאריזה.
	- הפעילו את כלי הגדרות המדפסת.

<span id="page-13-0"></span>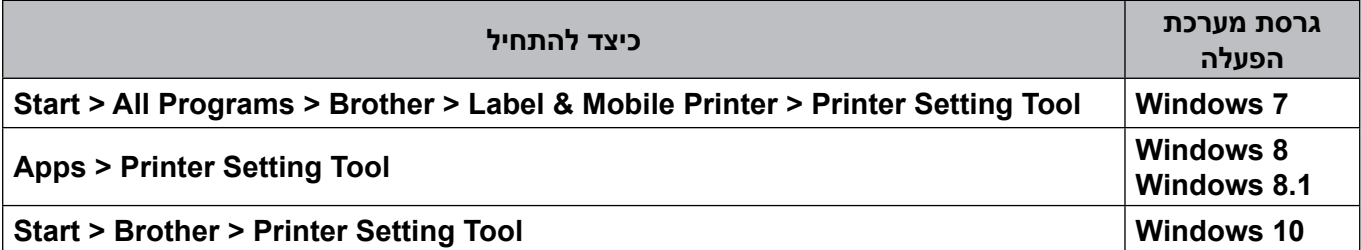

#### 3 לחצו על **Settings Device**.

ניתן לשנות את ההגדרות הבאות:

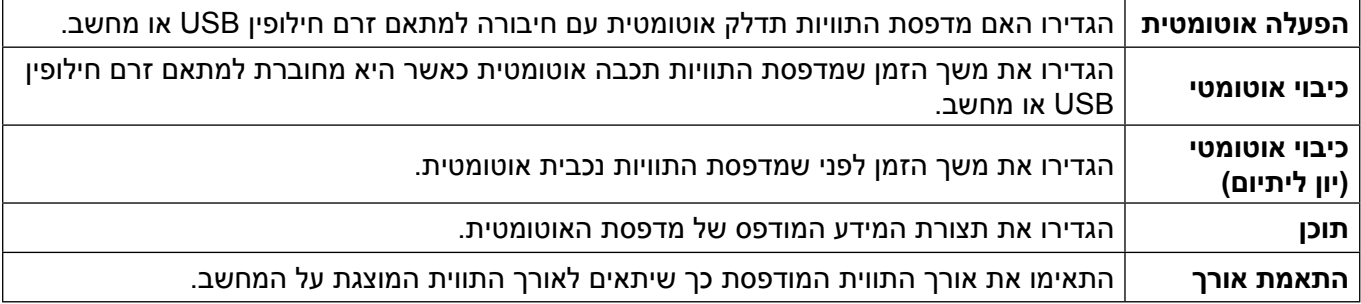

#### 4 לחצו על **Exit** > **Apply**.

- 5 לחצו על **Exit** בחלון הראשי.
	- $\mathbb{Z}$
- בדקו כי מדפסת התוויות שברצונכם להגדיר מופיעה ליד **Printer**. אם מופיעה מדפסת תוויות אחרת, בחרו את מדפסת התוויות שלכם מהרשימה הנפתחת.

1

 אל תבצעו כל עבודה אחרת במהלך שינוי ההגדרות.

#### **החלת שינויי הגדרות על מדפסות תוויות רבות**

- <span id="page-14-0"></span>לאחר החלת ההגדרות על מדפסת התוויות הראשונה, נתקו את מדפסת התוויות מהמחשב.
	- חברו את מדפסת התוויות השנייה למחשב.
	- בחרו את מדפסת התוויות המחוברת החדשה מהרשימה הנפתחת **Printer**.
		- לחצו על **Apply**.
		- חזרו על שלבים 1- 10 לכל מדפסות התוויות שברצונכם לשנות את הגדרותיהן.
			- X
			- לשמירת ההגדרות הנוכחיות בקובץ, לחצו על **Export** > **File**.
- ניתן להחיל את אותן הגדרות על מדפסות תוויות אחרות. לחצו על **Import** > **File**, ואז בחרו את קובץ הייצוא.

#### **עדכון תוכנה**

- לחצו פעמיים על צלמית Software Update touch-P שעל שולחן העבודה.
	- **ל**חצו על צלמית עדכון תוכנת המחשב <u>[</u>
- בחרו **Printer** ו-**Language**, בחרו את תיבות הסימון שליד התוכנה שברצונכם לעדכן, ואז לחצו על **Install**.

סגרו את כל יישומי Brother.

#### **עדכון קושחה**

- הפעילו את מדפסת התוויות וחברו אותה למחשב שלכם באמצעות כבל USB המצורף לאריזה.
	- לחצו פעמיים על צלמית P-touch Update Software שעל שולחן העבודה.
		- **ּר** לחצו על צלמית עדכון המכשיר <u>.</u> .
- בחרו **Printer**, וודאו כי הודעת **correctly connected is machine The**. מופיעה על הצג ואז לחצו על **OK**.
	- בחרו **Language** , בחרו את תיבות הסימון שליד הקושחה שברצונכם לעדכן, ואז לחצו על **Transfer**.
		- 6 לחצו על **Start**.

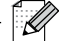

- אל תכבו ואל תנתקו את כבל USB במהלך העדכון.
	- סגרו את כל יישומי Brother.

#### **מקינטוש**

#### **יצירת תוויות עם Editor touch-P**

- <span id="page-15-0"></span>חברו את מדפסת התוויות והמחשב שלכם באמצעות כבל USB המצורף לאריזה.
	- לחצו על **Editor touch-P** > **Applications** > **HD Macintosh**.
		- בחרו תבנית או קטגוריית תבניות חדשה.
			- $\overline{\mathscr{U}}$
	- לחצו במהירות על לחצן ההפעלה פעמיים כדי להזין ולחתוך את הסרט.
- כאשר נבחרה אפשרות החיתוך האוטומטי, אורך ההדפסה המינימאלי הוא 25 מ"מ.
	- לפני כל הדפסה ראשונית, מדפסת התוויות מזינה כ25- מ"מ של סרט ריק.
- מומלץ שלא לבחור את אפשרות החיתוך האוטומטי במהלך הדפסת תוויות רבות באורך של פחות מ25- מ"מ. כך ניתן לחסוך בסרט.
	- מדפסת התוויות אינה תומכת בחיבורי בלוטוס למחשבים.

#### **הגדרת תצורת הגדרות באמצעות כלי הגדרת המדפסת**

- חברו את מדפסת התוויות והמחשב שלכם באמצעות כבל USB המצורף לאריזה.
- לחצו על **Tool Setting Printer** > **Tool Setting Printer** > **Brother** > **Applications** > **HD Macintosh**.
	- בחרו כל אחד מלשוניות ההגדרות ואז הגדירו את תצורת ההגדרות.
		- לחצו על **Printer the to Settings Apply**.
			- לחצו על **Exit**.
				- 1
- בדקו כי מדפסת התוויות שברצונכם להגדיר מופיעה ליד **Printer**. אם מופיעה מדפסת תוויות אחרת, בחרו את מדפסת התוויות שלכם מהרשימה הנפתחת.
	- אל תבצעו עבודה אחרת במהלך שינוי ההגדרות.

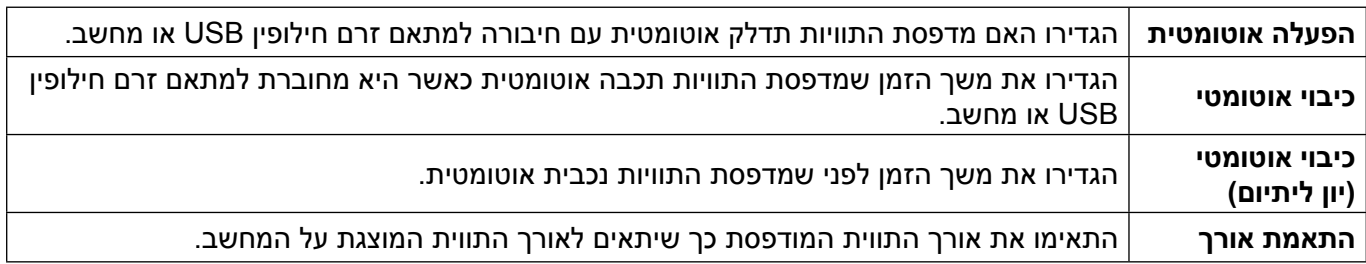

#### **החלת שינויי הגדרות על מדפסות תוויות רבות**

- <span id="page-16-0"></span>לאחר החלת ההגדרות על מדפסת התוויות הראשונה, נתקו את מדפסת התוויות מהמחשב.
	- חברו את מדפסת התוויות השנייה למחשב.
	- בחרו את מדפסת התוויות המחוברת החדשה מהרשימה הנפתחת **Printer**.

#### לחצו על **Printer the to Settings Apply**.

חזרו על שלבים 1- 10 לכל מדפסות התוויות שברצונכם לשנות את הגדרותיהן.

#### V

- לשמירת ההגדרות הנוכחיות בקובץ, לחצו על **Export**.
- ניתן להחיל את אותן הגדרות על מדפסות תוויות אחרות. לחצו על **Import**, ואז בחרו את קובץ הייצוא.

#### **עדכון קושחה**

- הפעילו את מדפסת התוויות וחברו אותה למחשב שלכם באמצעות כבל USB המצורף לאריזה.
	- לחצו **Software Update touch-P** > **Applications** > **HD Macintosh**.
		- לחצו על **update Machine** .
- בחרו **Printer**, וודאו כי הודעת **correctly connected is machine The**. מופיעה על הצג ואז לחצו על **OK**.
	- בחרו **Language** , בחרו את תיבות הסימון שליד הקושחה שברצונכם לעדכן, ואז לחצו על **Transfer**.
		- 6 לחצו על **Start**.

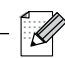

- אל תכבו ואל תנתקו את כבל USB במהלך העדכון.
	- סגרו את כל יישומי Brother.

**5 נספח**

#### **תחזוקה**

לפני ביצוע כל עבודת תחזוקה יש לנתק את כבל USB ולכבות את מדפסת התוויות.

#### **ניקוי הצד החיצוני של מדפסת התוויות**

<span id="page-17-0"></span>נגבו את הצד החיצוני של מדפסת התוויות במטלית רכה ויבשה להסרת לכלוך או אבק. אם מדפסת התוויות מלוכלכת מאוד, נגבו אותה עם מטלית לחה שהורטבה במעט מים.

אל תשתמשו בממסים או בחומרים כגון בנזן, מדלל צבע או אלכוהול העלולים להזיק למשטח מדפסת התוויות.

#### **ניקוי ראש ההדפסה**

פסים או תווים באיכות ירודה על תוויות מודפסות מעידים בדרך כלל כי ראש ההדפסה מלוכלך. ניתן להשתמש בקלטת הסרט לניקוי ראש ההדפסה הייעודית האופציונאלית )4CL-TZe )או במקלון צמר גפן כדי לנגב בזהירות לכלוך מראש ההדפסה.

 $\mathscr{A}$ 

.<br>Kl

שימו את קלטת סרט ניקוי ראש ההדפסה במדפסת התוויות ולחצו פעמיים במהירות על לחצן ההפעלה. כ25- מ"מ של סרט מוזן בכל מחזור ניקוי. אם הבעיה לא נפתחה לאחר ביצוע הליך זה שלוש פעמים, פנו לשירות הלקוחות של Brother.

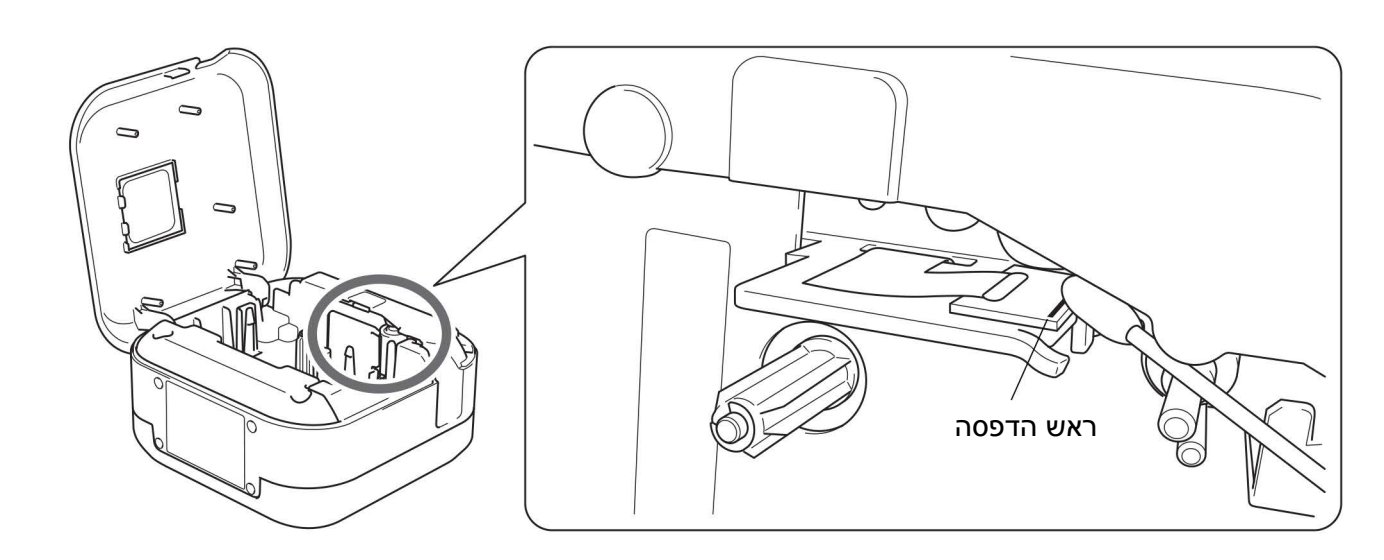

**זהירות**

אסור לגעת בראש ההדפסה. סכנת כוויות.

נספח

#### **נקו את חותך הסרט**

<span id="page-18-0"></span>דבק של הסרט עשוי להצטבר על להבי יחידת החיתוך לאחר שימוש חוזר, לפגוע בחדות הלהבים ולגרום לתקיעות סרט ביחידת החיתוך. נגבו את להבי החיתוך באמצעות מקלון צמר גפן שהורטב באתנול או אלכוהול איזופרופילי.

#### **התראה**

לא לגעת או להכניס אצבעות לתוך להב החיתוך.

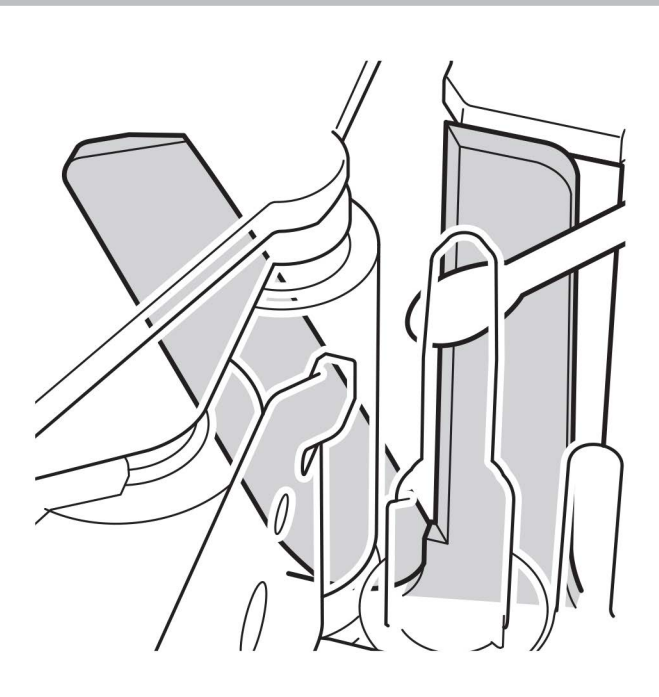

## **אבחון ותיקון תקלות**

### **נוריות חיווי**

<span id="page-19-0"></span>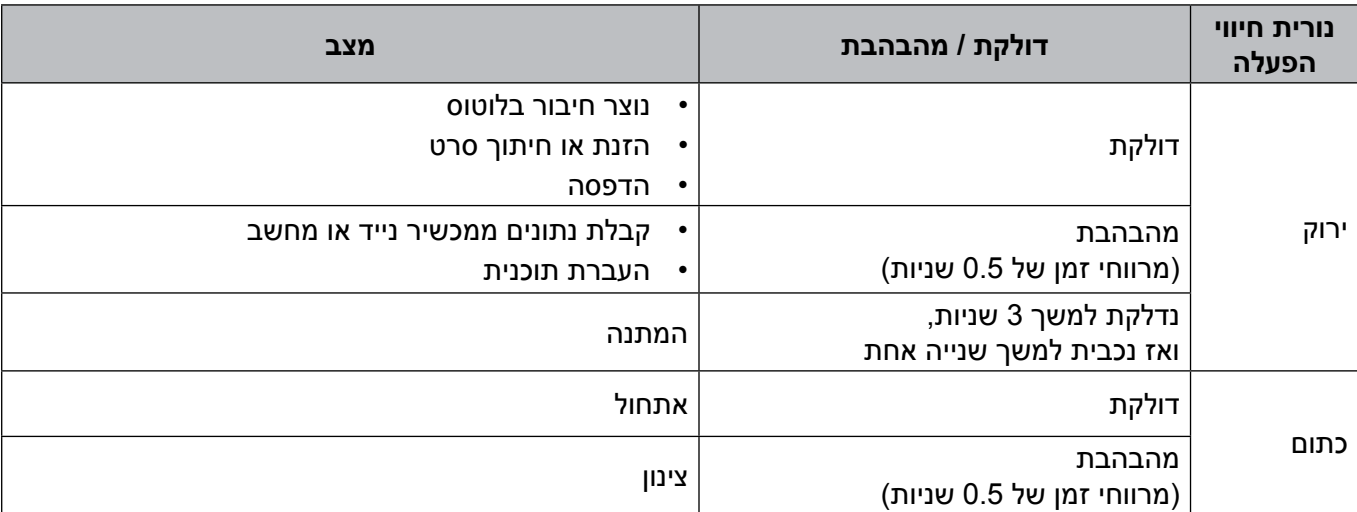

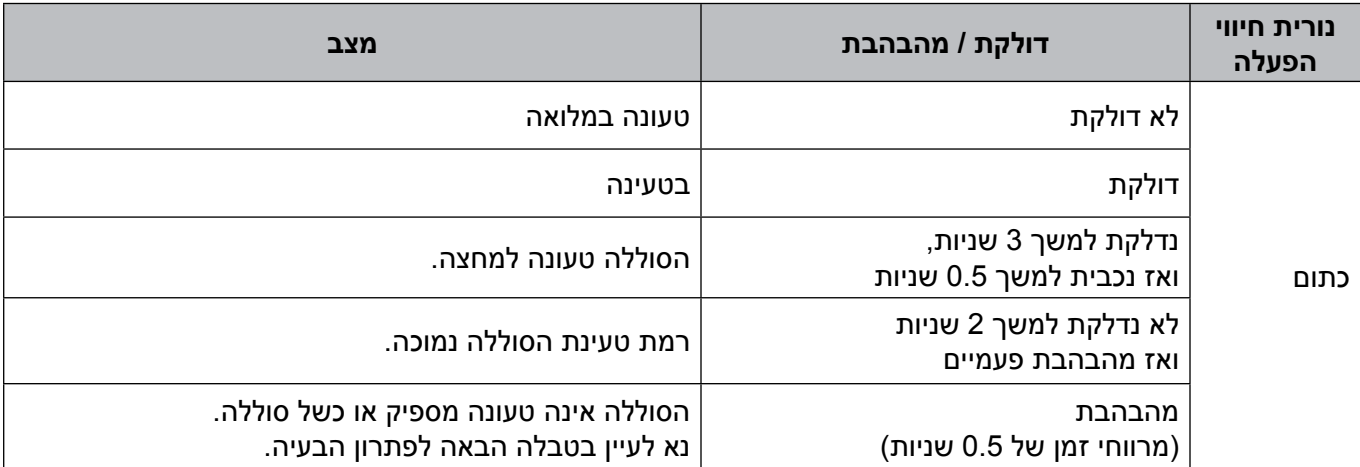

נספח

## **אבחון ותיקון תקלות נוריות חיווי**

<span id="page-20-0"></span>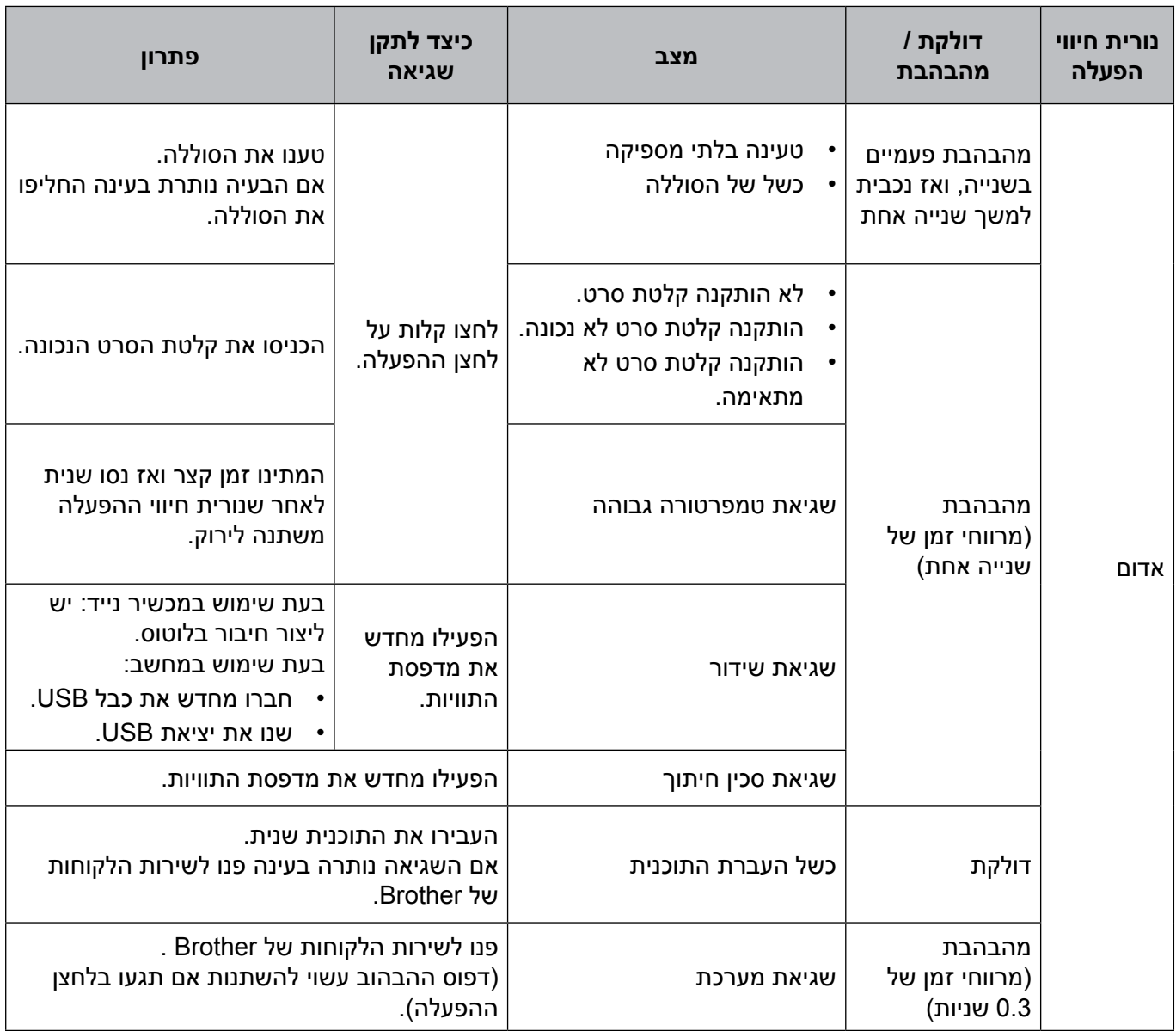

#### אם הנכם זקוקים לעזרה נוספת, בקרו באתר support.brother.com.

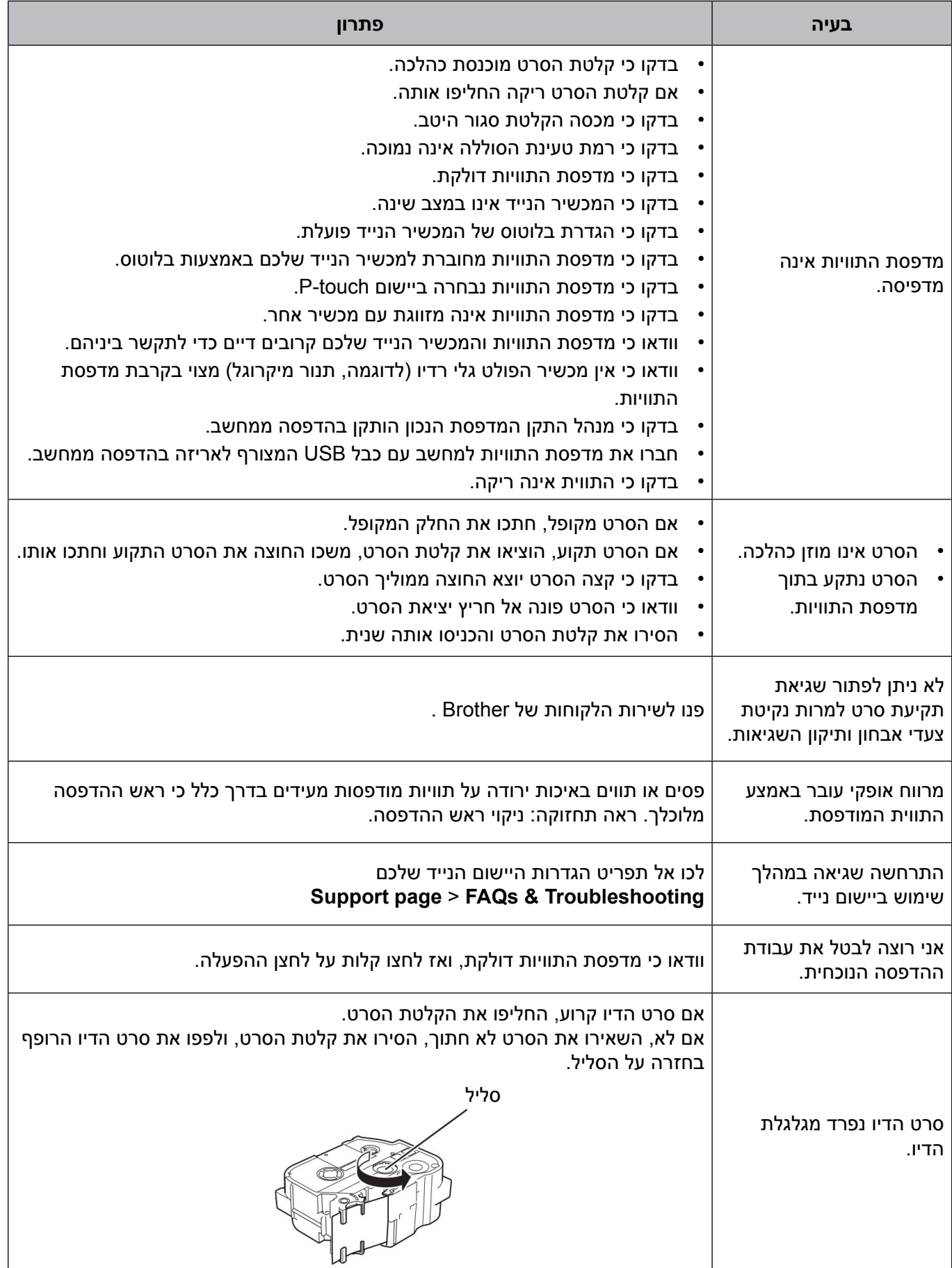

נספח

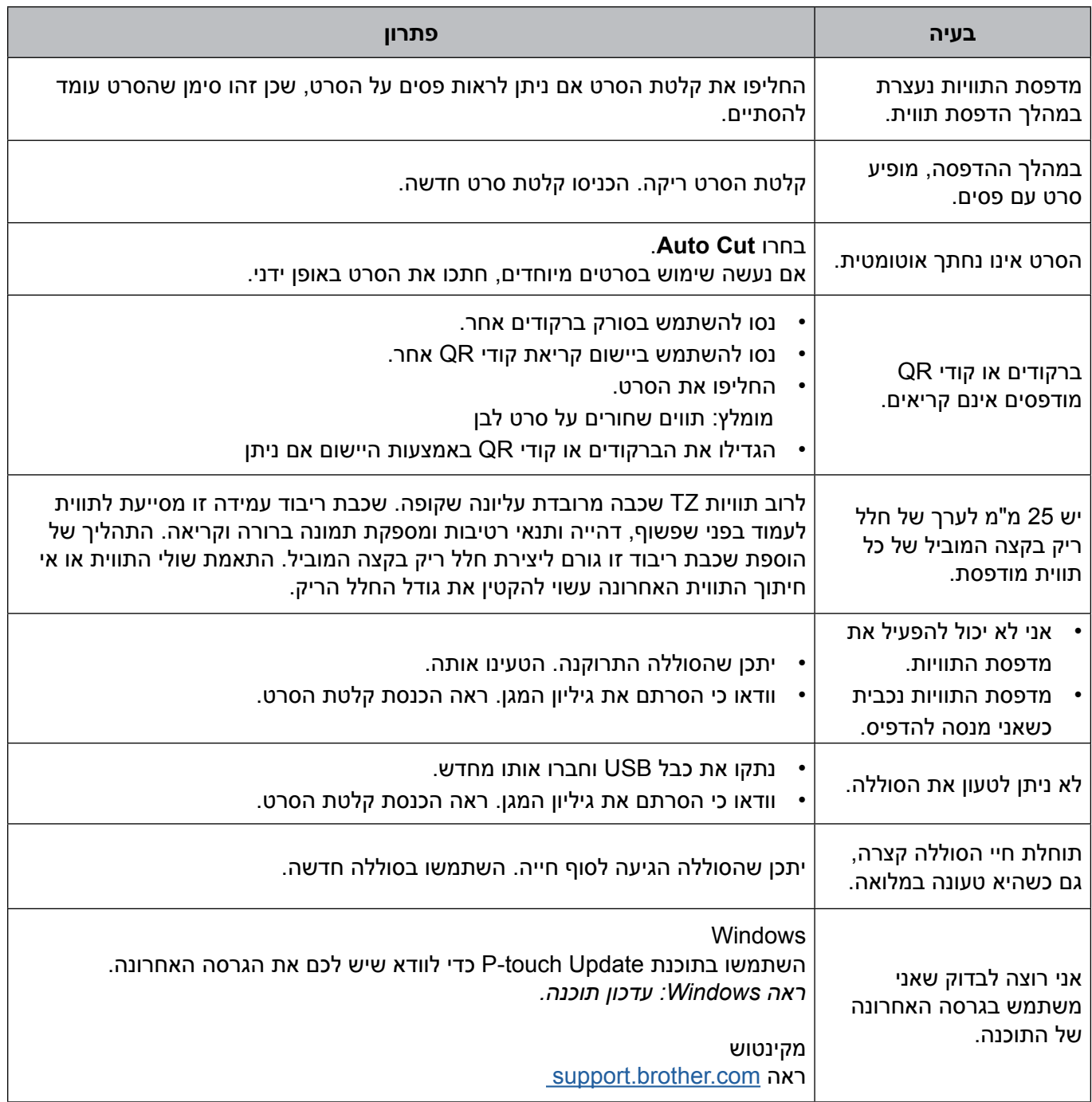

#### **מפרט המוצר**

<span id="page-23-0"></span>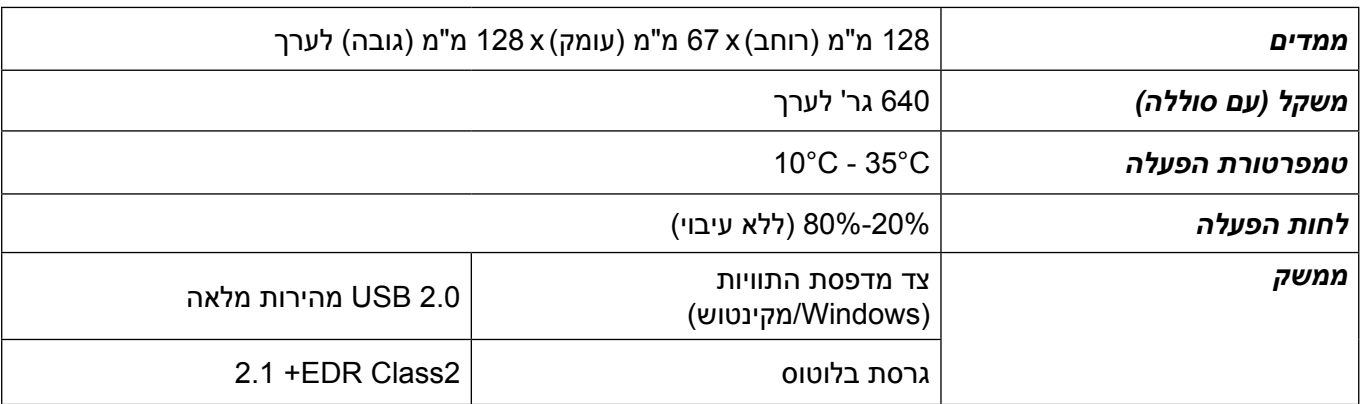

#### **סימנים מסחריים**

Mac ו-Macintosh הם סימנים מסחריים של Inc Apple.

Store App הוא סימן שירות של Inc Apple.

Play Google הוא סימן מסחרי של LLC Google.

<span id="page-24-0"></span>הסימן המילולי <sup>R</sup>Bluetooth והסמלילים הם סימנים מסחריים הרשומים בבעלות Inc ,SIG Bluetooth וכל שימוש בסימנים אלו על ידי Ltd ,Industries Brother נעשה ברישיון.

.Wi-Fi Alliance® הוא סימן מסחרי רשום של Mi-Fi

כל השמות המסחריים ושמות המוצרים של חברות המופיעים על מוצר י Brother, מסמכים קשורים או חומרים אחרים כל שהם כולם סימנים מסחריים או סימנים מסחריים רשומים של חברות אלו.